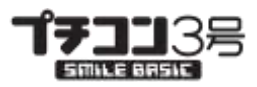

 $\overline{\phantom{0}}$ 

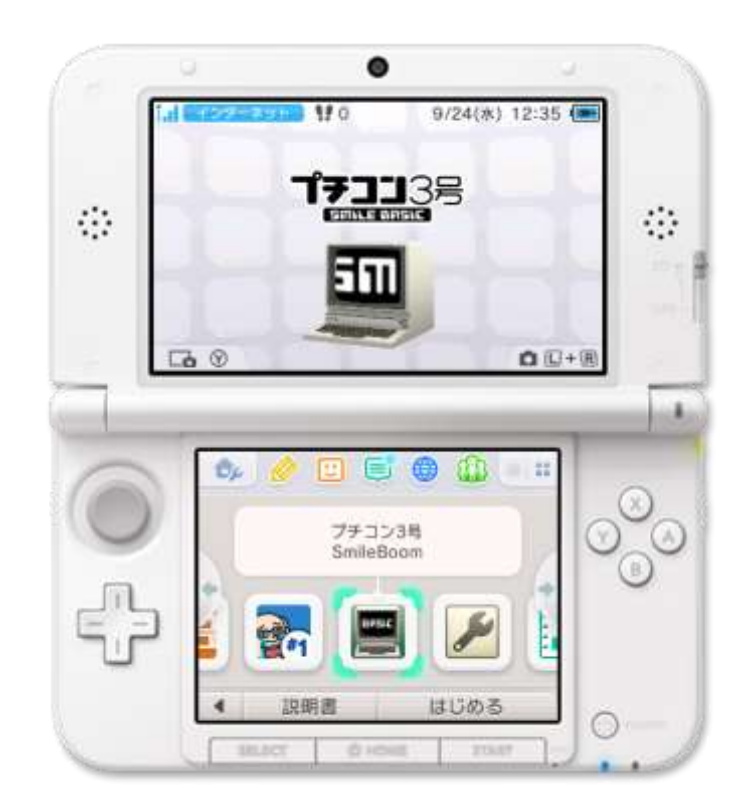

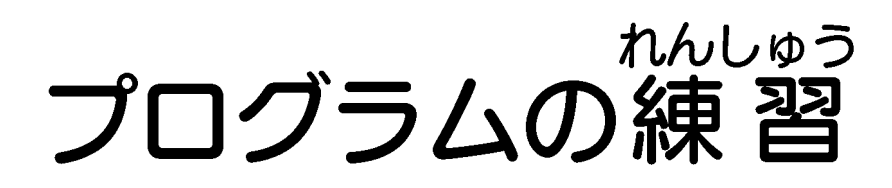

Version 2016.8.9

#### プチコン3号を使ってプログラム人力を体験してみましょう! まん。<br>全部で10種類のプログラムが用意されています。

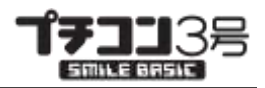

# この資料の使い方

この資料はプチコン3号で初めてプログラムを入力する人向けの学習用資料です。 プチコンのキーボードなどの使い方は別の資料を見て覚えておいてください。 1鼈から順番に入力して少しずつプログラムを身につけましょう!

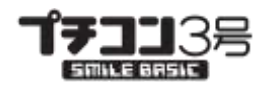

# ① なまえの表示

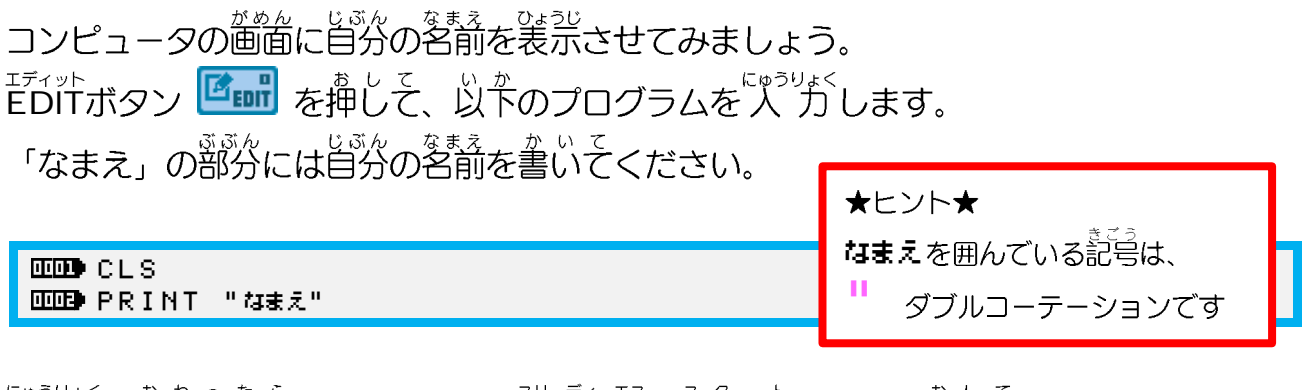

### <sub>にゅうりょく</sub><br>人力が終わったら、ニンテンドー3 D S のSTARTボタンを押しそみましょう! <u>\*\*\*</u>に旨分の名前が表示されましたか?

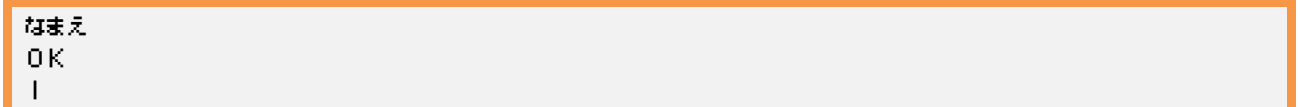

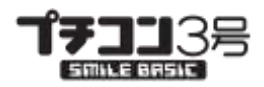

 $\overline{\mathcal{A}}$ 

## ② なまえを3回表示

コンピュータの普面に自分の名前を3回表示させてみましょう。 ① のプログラムを改造します。エディット<br>① のプログラムを改造します。EDITボタン Film を押して新しく2 行 追加します。

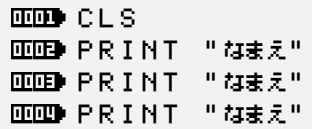

にゅうりょく<br>「人、力が終わったら、STARTボタンを押しそみましょう! <u>あ。</u><br>画面に自分の名前が3回表示されましたか?

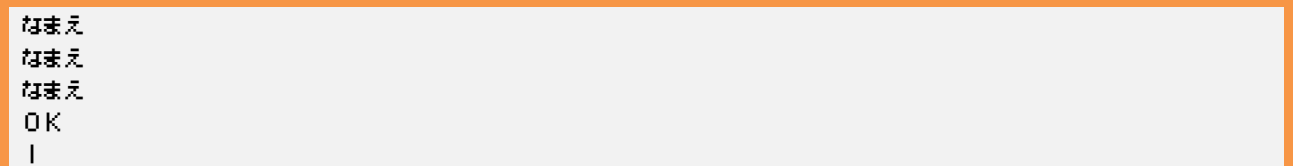

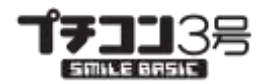

## <vゕぇしめいい、っゕって<br>3) 繰り返し命令を使ってなまえを3回表示

② とは違う方法で、繰り返し命令を使って画面に3回名前を表示させます。

まずは、ここまでのプログラムをすべて消すために、

っている。<br>DIRECTボタン <mark>『DIRECT</mark> を押しそコンソール画面上で、**FIE L**I

**NEW** 

実行すると、下画面に確認のダイアログが装示されます。

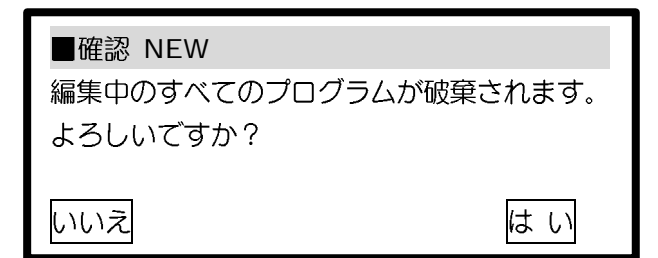

はいを押しそここまでに人がしたプログラムを消しそください。

#### ェ<sub>ティット</sub><br>EDITボタン 『『■■ を押してプログラムを入 ゚ガします。

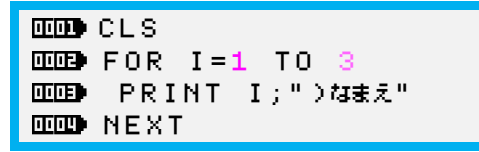

★ヒント★ 。<br>【の隣の記号は、 】

<sub>にゅうりょく</sub><br>「人 力が終わったら、STARTボタンを押してみましょう! <u> ある。</u><br>画面に番号付きて自分の名前が3回表示されましたか?

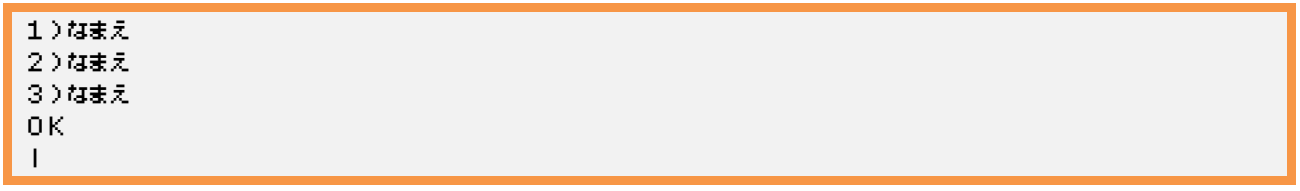

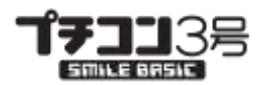

6

## 4 文字を入力して3回表示

こんとは、「<sub>ヒャラリナく</sub><br>今度は、人、力した文字を画面に3回表示させます。

っている。<br>DIRECTボタン <mark>『DIRECT</mark> を押しそ、**NEU** 

**NEW** 

ない。<br>確認ダイアログが表示されたら、はい<mark>を挿しそください。</mark>

### ェ<sub>ティット</sub><br>EDITボタン Emil を押してプログラムを入力します。

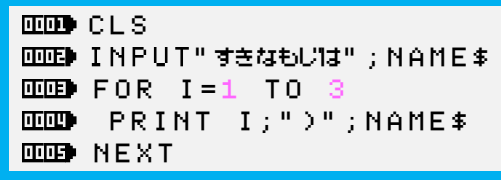

にゅうりょく<br>人力が終わったら、STARTボタンを押してみましょう! <u>。。。。</u><br>画面に番号付きて自分の名前が3回表示されましたか?

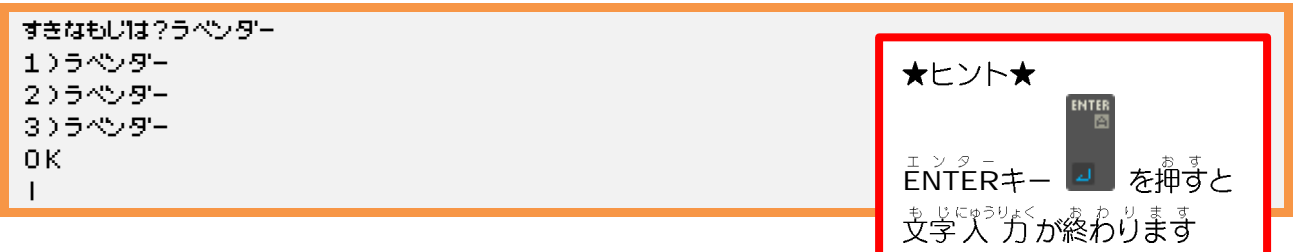

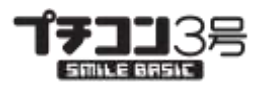

 $\blacktriangleright$ 

### 5 あるん<br>5 画面にメチャクチャに1000文字表示

適当な文学を画面にたくさん表示させます。

っている。<br>DIRECTボタン <mark>『DIRECT</mark> を押しそ、**NEU** エディット<br>EDITボタン Emil を押してプログラムを入 力します。

**ED** CLS FOR I=1 TO 1000 LOCATE RND(50),RND(30) PRINT CHR\$(RND(256)) **DEEP NEXT** 

にゅっしょく<br>「人、力が終わったら、STARTボタンを押しそみましょう!

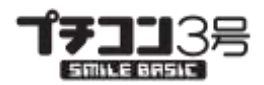

 $\infty$ 

# ◎ Aボタンが押されたら音を鳴らす

ボタンを押しそ警を鳴らすプログラムを作ってみましょう。

っている。<br>DIRECTボタン <mark>『DIRECT</mark> を押しそ、**NEU** エディット<br>EDITボタン Emil を押してプログラムを入 カします。

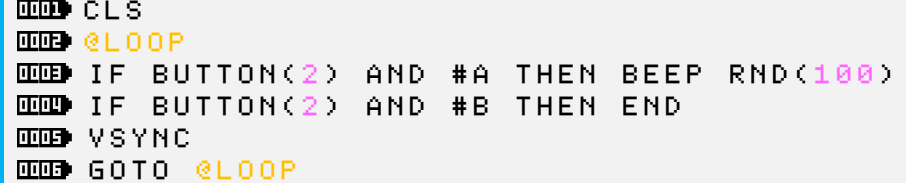

にゅっ<sub>じょく</sub><br>「人、力が終わったら、STARTボタンを押しそみましょう! <u>」</u><br>Bボタンを押すと終 了します。

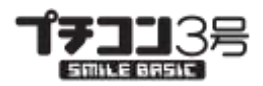

## ⑦ タッチペンで絵を描く

2

っている。<br>DIRECTボタン <mark>『DIRECT</mark> を押しそ、**NEU** エディット<br>EDITボタン Emil を押してプログラムを入 カします。

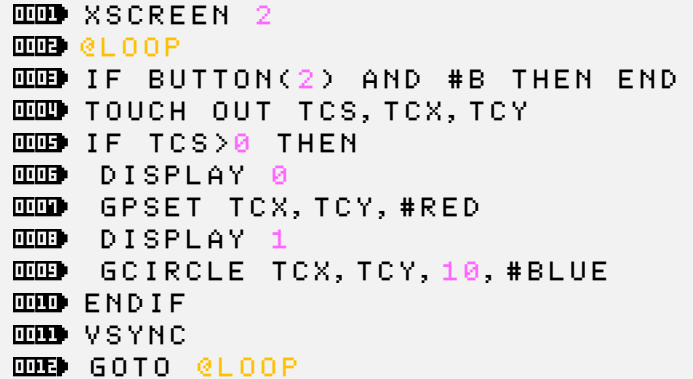

にゅっしょく<br>「人、力が終わったら、STARTボタンを押しそみましょう! ビーボタンを押すと終ってします。

となる。<br>下画面をタッチペンでなぞると青い円が描かれます。 とうじ このある。<br>同時に、上画面にも赤い点が描かれます。

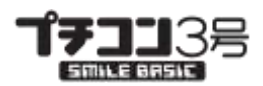

## 8 画面中央からキャラクタが飛び出す

普通にキャラクタが飛び出すプログラムを作りましょう。

っている。<br>DIRECTボタン <mark>『DIRECT</mark> を押しそ、**NEU** ェ<sub>ティット</sub><br>EDITボタン Emil を押してプログラムを入力します。

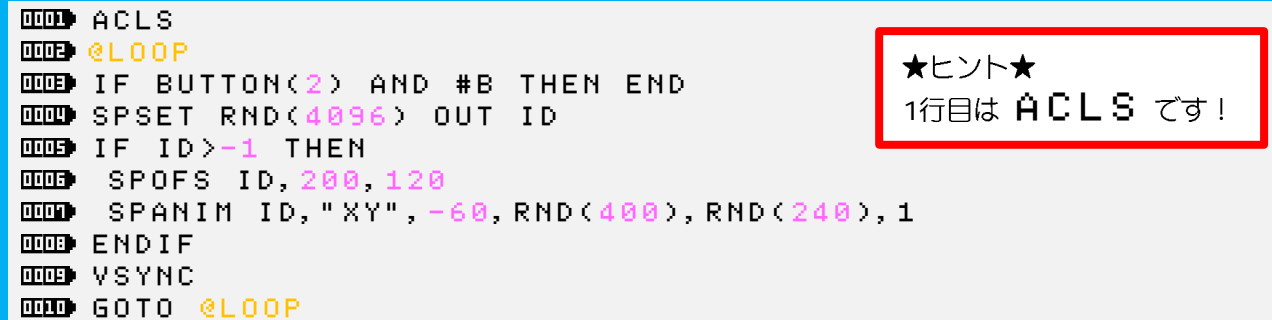

にゅうりょく、<br>「人、力が終わったら、STARTボタンを押しそみましょう! ビーボタンを押すと終了します。

上画面の中央部分から適当なキャラクタが飛び出してきます。

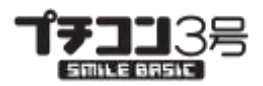

 $\frac{1}{11}$ 

### ⑨ 傾きの状態を表示する

紫保を循けた方向ごとの変化を色で表示するプログラムを作りましょう。

っている。<br>DIRECTボタン <mark>『DIRECT</mark> を押しそ、**NEU** エディット<br>EDITボタン Emil を押してプログラムを入力します。

**HHD** ACLS **THE XON MOTION** @LOOP ACCEL OUT AX,AY,AZ IF BUTTON(2) AND #B THEN END GFILL 8, 8,392, 8+16,#GRAY GFILL 8,32,392,32+16,#GRAY GFILL 8,56,392,56+16,#GRAY 100)+200 100)+200 000 AZ=FL00R(AZ\*100)+200 GFILL 8, 8,AX, 8+16,#RED GFILL 8,32,AY,32+16,#GREEN GFILL 8,56,AZ,56+16,#BLUE **MM** PRINT AX, AY, AZ **LEED** VSYNC GOTO @LOOP

<sub>にゅうりょく</sub><br>「人 力が終わったら、STARTボタンを押してみましょう! <u>」</u><br>Bボタンを押すと終 了します。

ジャイロセンサー利用確認ダイアログが表示されたら若下のボタンを押しそください。 <sub>あない。なたもせる。うえがめん。3ほんの色が付いたバーが変化します。<br>本体を傾けると上画面の3本の色が付いたバーが変化します。</sub>

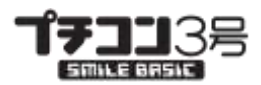

## ⑩ 玉様をジャンプさせる

王様のキャラクタをボタンで操作するプログラムを作りましょう。

っている。<br>DIRECTボタン <mark>『DIRECT</mark> を押しそ、**NEU** ェ<sub>ティット</sub><br>EDITボタン Cinn を押してプログラムを入 カします。

**FOD** ? ' JUMP TEST '**LEED** CLS **GCLS DEED** SPCLR GFILL 0,200,399,239,RGB(150,60,2) GPAINT 0,0,RGB(8,120,200) '--- INIT PLAYER OX=200:OY=200-1 VX=0:AX=0  $\overline{OP}$  JP=0 '--- CREATE PLAYER SPSET ID,2630 **EEP SPHOME** ID, 8, 15 SPSCALE ID,1.0,1.0 **END** SPOFS ID, 0X, 0Y '--- MAIN LOOP @LOOP B=BUTTON(0) '--- SPEED UP IF B AND #Y THEN SPD=2 ELSE SPD=1 '--- MOVE SIDE X=0 IF B AND #LEFT THEN X=-1 IF B AND #RIGHT THEN X= 1 **DEED**  $2 - 4$ IF X==0 THEN IF AX<0 && AX>0 THEN AX=0  $EED$  RA=0.4 IF AX<0 THEN AX=AX+RA:IF AX>0 THEN AX=0 IF AX>0 THEN AX=AX-RA:IF AX<0 THEN AX=0 **LIEB** ELSE AX=AX+X\*0.1:AMAX=2 IF AX<-AMAX THEN AX=-AMAX IF AX> AMAX THEN AX= AMAX **LEED** ENDIF '--- VX=VX+AX IF AX==0 THEN RV=0.1 IF VX<0 THEN VX=VX+RV:IF VX>0 THEN VX=0 IF VX>0 THEN VX=VX-RV:IF VX<0 THEN VX=0 **EED** ENDIF VMAX=2 IF VX<-VMAX THEN VX=-VMAX

SmileBoom Co. Ltd.

12

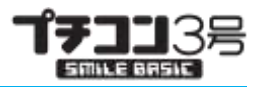

ო<br>1

```
IF VX> VMAX THEN VX= VMAX
'---
OX=OX+VX*SPD
IF OX<0 THEN OX= 0:VX=0:AX=0
IF OX>399 THEN OX=399:VX=0:AX=0
'--- JUMP
JY=8
IF JP THEN
VY=VY+0.5
IF VY>JY THEN JP=0:VY=0
ELSEIF BUTTON(2) AND #B THEN
JP=1:VY=-JY
EED ENDIF
'---
OY=OY+VY
DEEP '--- DRAW
SPOFS ID,OX,OY
'--- DEBUG
LOCATE 1,1:PRINT "OX:";OX;" "
LOCATE 11,1:PRINT "VX:";VX;" "
LOCATE 21,1:PRINT "AX:";AX;" "
LOCATE 1,3:PRINT "OY:";OY;" "
LOCATE 11,3:PRINT "VY:";VY;" "
LOCATE 21,3:PRINT "JP:";JP;" "
FREE ' ---
THE VSYNC
GOTO @LOOP
```
<sub>にゅうりょく</sub><br>「人 力が終わったら、STARTボタンを押してみましょう! 十字キーの左右で王様が横方向に動きます。 Bボタンでジャンプ、Yボタンで加速します。

終わるときは、STARTボタンを押してください。